# シンポジウム座⻑、演者の⽅の年会参加登録手続きについて(非会員)

 演題をご登録いただくには、JPS アカウントが必要となります。 運営事務局にて事前にアカウントを作成し、お知らせいたしますので、 ご自身で取得していただく必要はございません。 参加登録費は無料です。

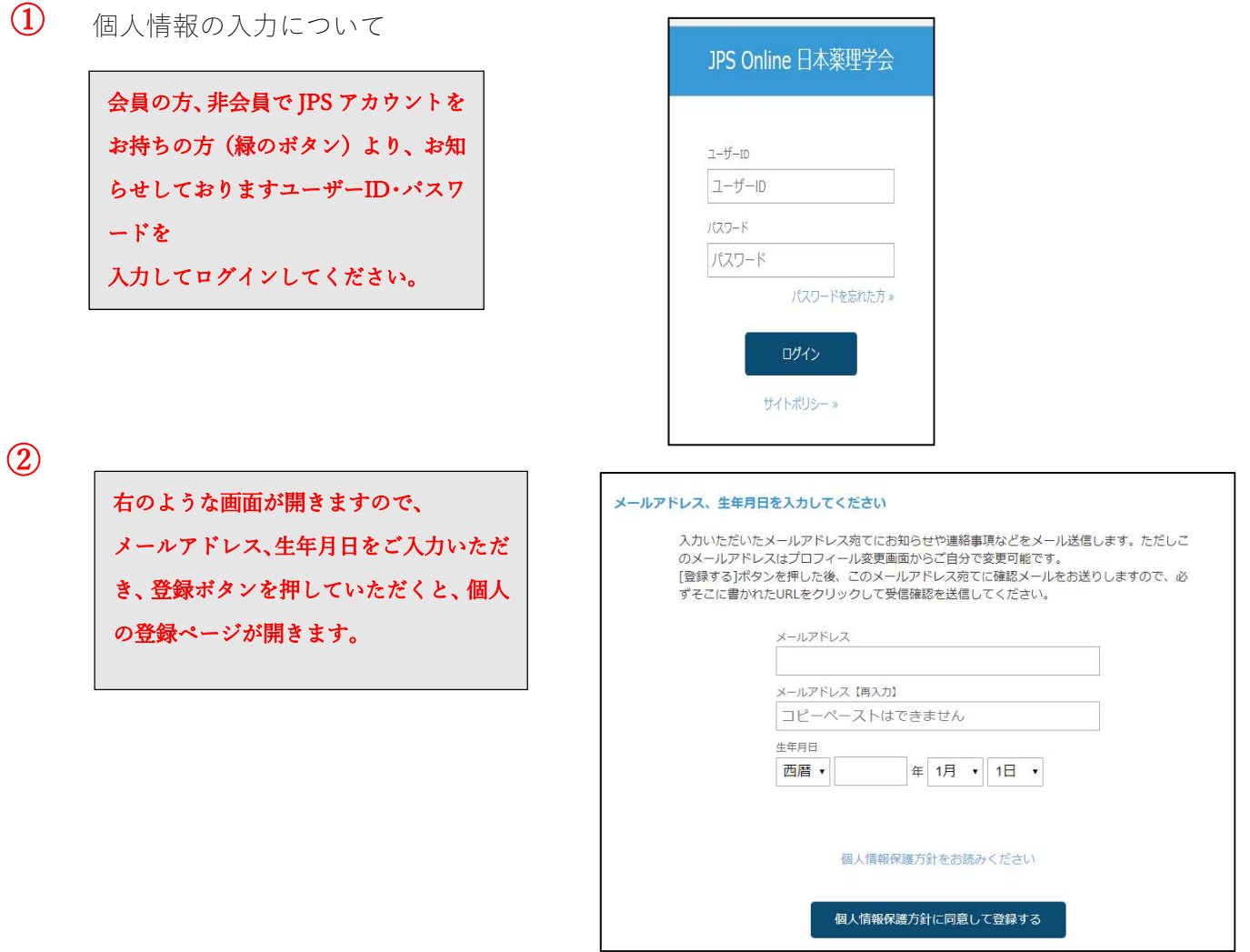

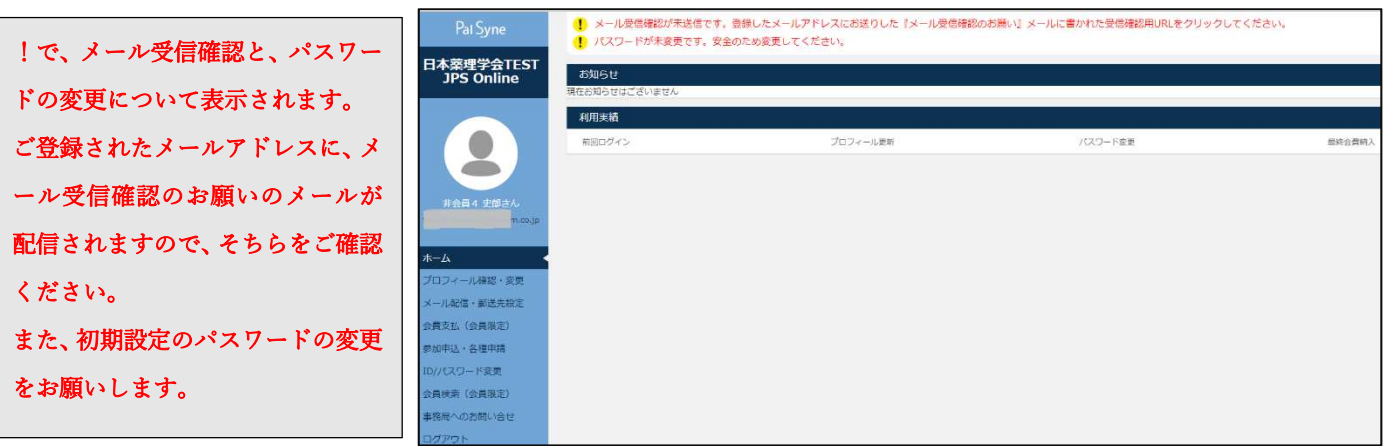

3 プロフィールとパスワード変更方法

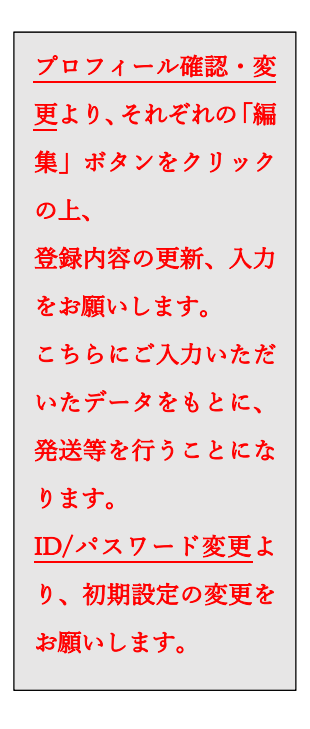

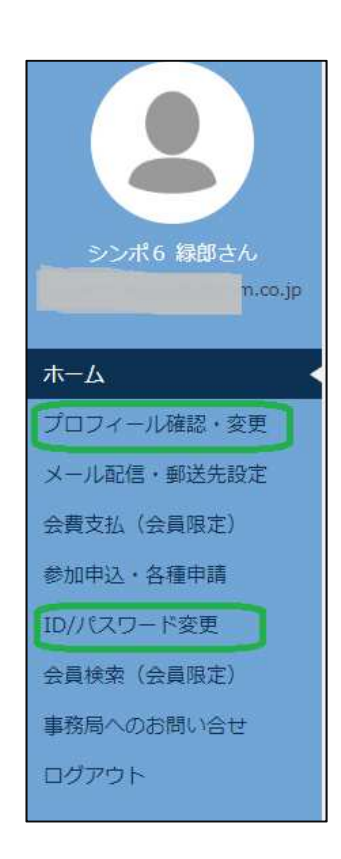

 $\Phi$  (4)  $\Phi$  (example 2)  $\Phi$  (5)  $\Phi$  (5)  $\Phi$  (5)  $\Phi$  (5)  $\Phi$  (5)  $\Phi$  (5)  $\Phi$  (5)  $\Phi$  (5)  $\Phi$  (5)  $\Phi$  (5)  $\Phi$  (5)  $\Phi$  (5)  $\Phi$  (5)  $\Phi$  (5)  $\Phi$  (5)  $\Phi$  (5)  $\Phi$  (5)  $\Phi$  (5)  $\Phi$  (5)  $\Phi$  (5)  $\Phi$  (5)  $\Phi$  ( 参加(演題登録)申し込み方法

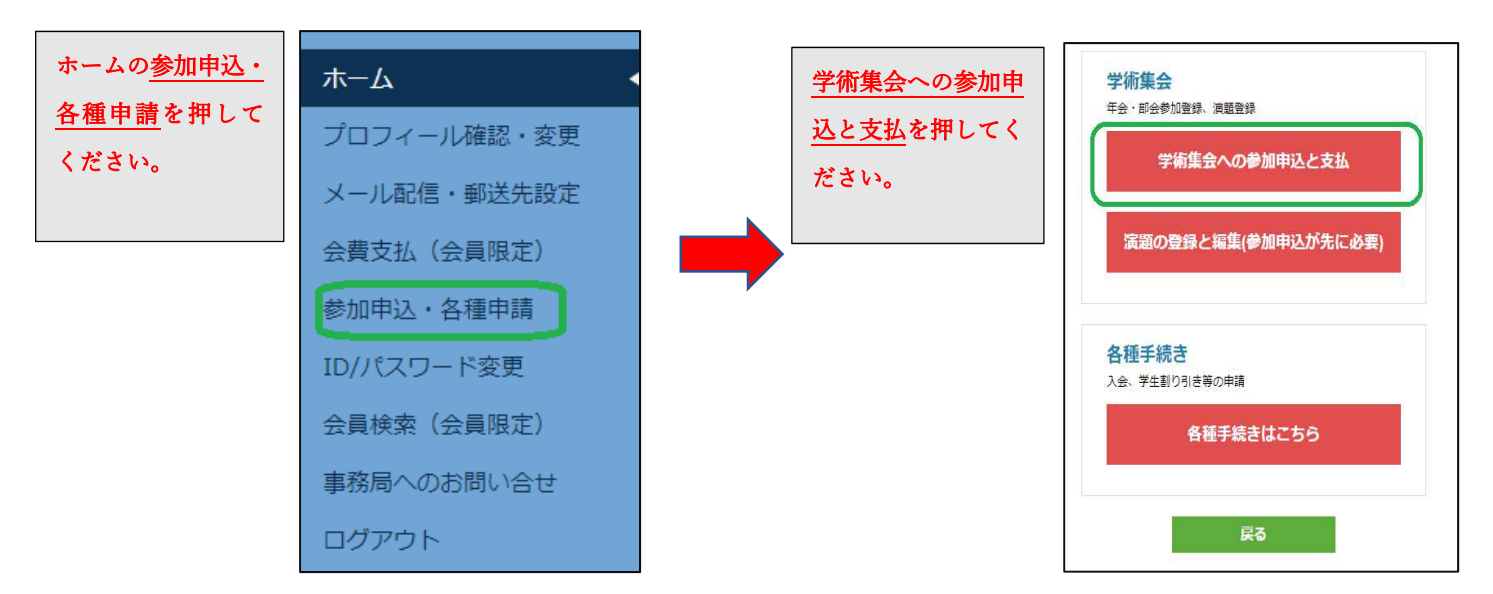

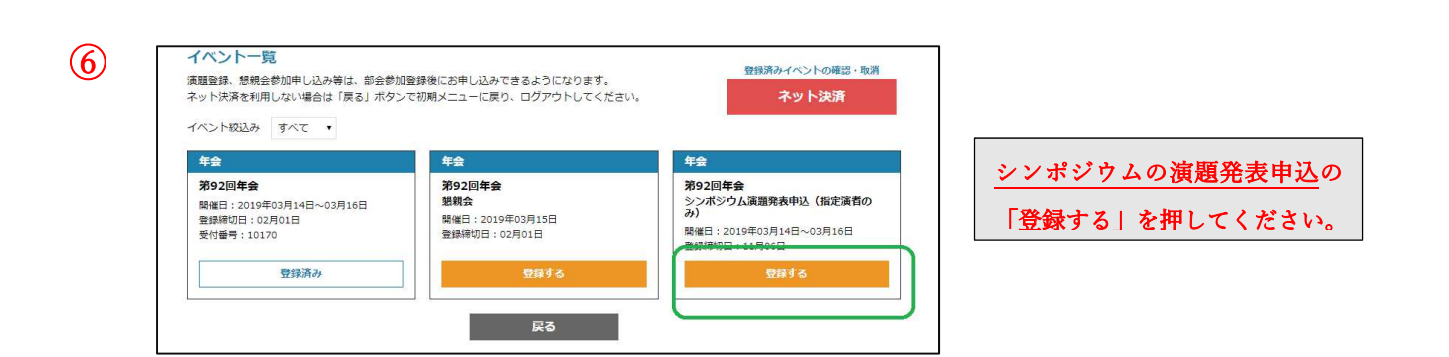

# プルダウンより、ご発表のシンポジウムを選択してください。

## 登録内容入力

# <sub>年会</sub><br>第92回年会 シンポジウム演題発表申込(指定演者のみ) <mark>開催日: 2019年03月14日~03月16日</mark> 登録締切日: 11月06日 エネーがコーロー・<br>中込者が演題の発表者となります。(登録は指定演者のみ)<br>やむを得ず発表者以外が申込みをする場合、演題登録時の通信欄に発表者の氏名・所属先を記載してください。

### 登録対象にチェックをしてください

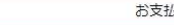

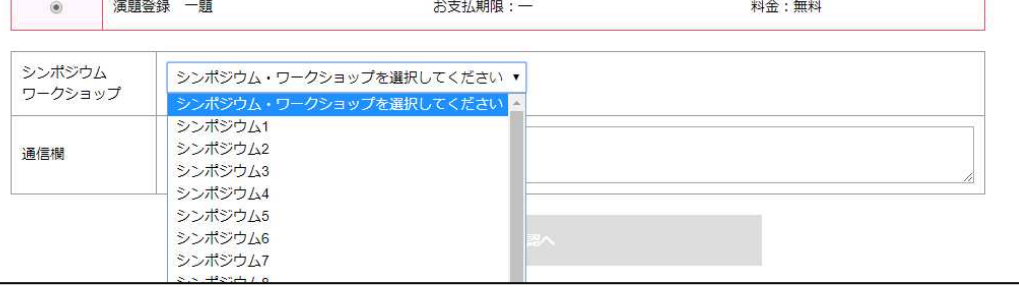

⑧

# 登録内容の確認へ のボタンを押してください。

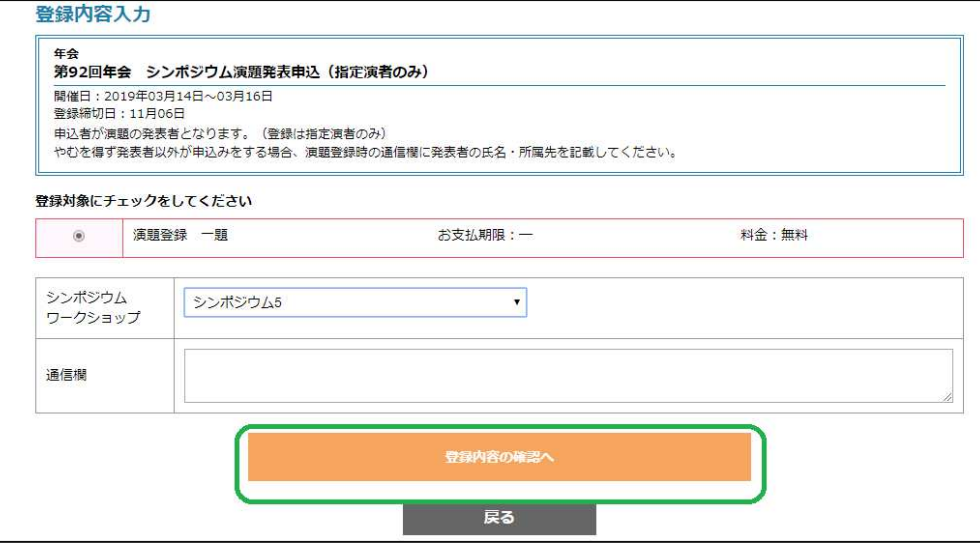

⑨

# 登録内容を確認後参加登録する のボタンを押してください。

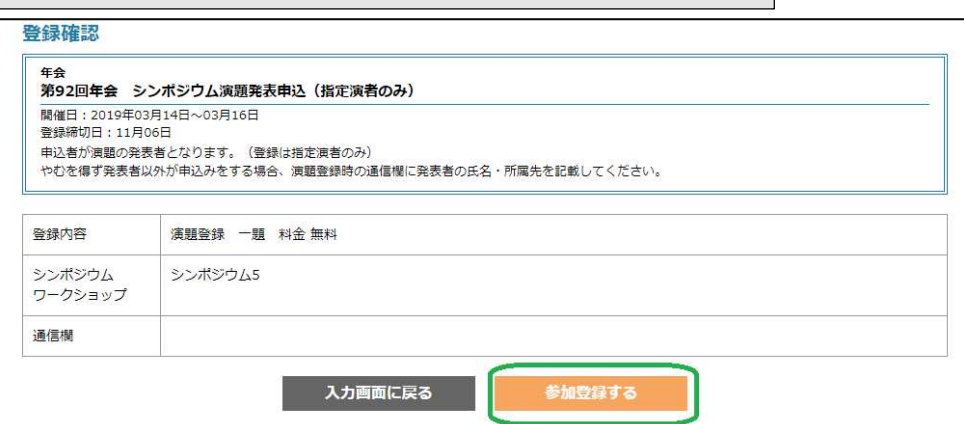

参加登録完了後、

・懇親会のお申込みをされる場合:イベント一覧に戻って、申込とお支払いのお手続きをお願いします。

# 演題申込・登録手続きについて

所属先No ※必須入力

閉じる

演題登録  $\Omega$ 学術集会 年会・部会参加登録、演題登録 学術集会への参加申込と支払 演題の登録と編集を押してください。 演題の登録と編集(参加申込が先に必要) ② 申込済演題一覧の編集を押してください。 申认済演題一覧 部会 イベント 演題名 登録・変更期限 抄録 入力不備 支払 COI 著者,所属,キーワ  $\overline{a}$ 第92回年会 シンポジウム演題発表申込 (指定演者のみ) 2018年11月06日 未  $\ddot{\mathbf{r}}$ 年全 編集  $-\mathbb{E}$ ご注意 申請をはじめてメニュー画面に一度も戻らず1時間以上経過すると、再ログインが必要になります。 戻る ③ 演題登録 第92回年会 シンポジウム演題発表申込 (指定演者のみ) ※著者・所属先が16以上の場合、通信欄に入力してください。 著者1 シ <> 所属先No: 1 編集 著者2 編集 著者の入力:著者1は申込者名になっています。編集をクリックして英字姓名を入力してください。 ④ 著者2 クリア 姓 ※必須入力 名 ※必須入力 著者2以降も、必要事項をすべて入力して カナ姓 ※必須入力 カナ名 ※必須入力 ください。 英字名 ※必須入力 英字姓 ※必須入力 英字姓・名

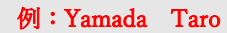

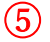

⑥

### 著者15

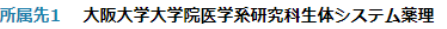

所属先2

所属先の入力:所属先1は申込者の所属になっています。編集をクリックして英字所属先を入力してください。

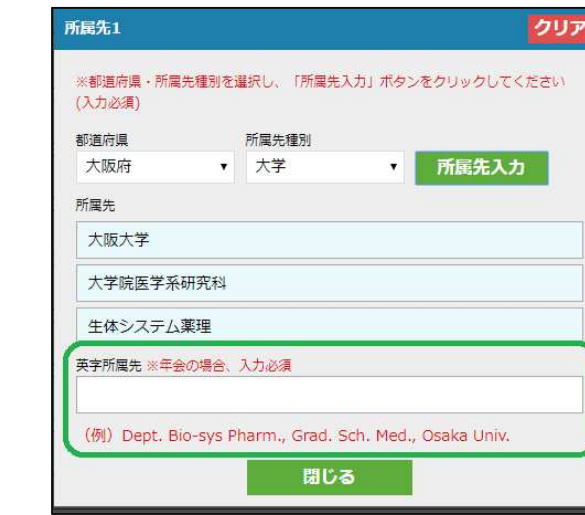

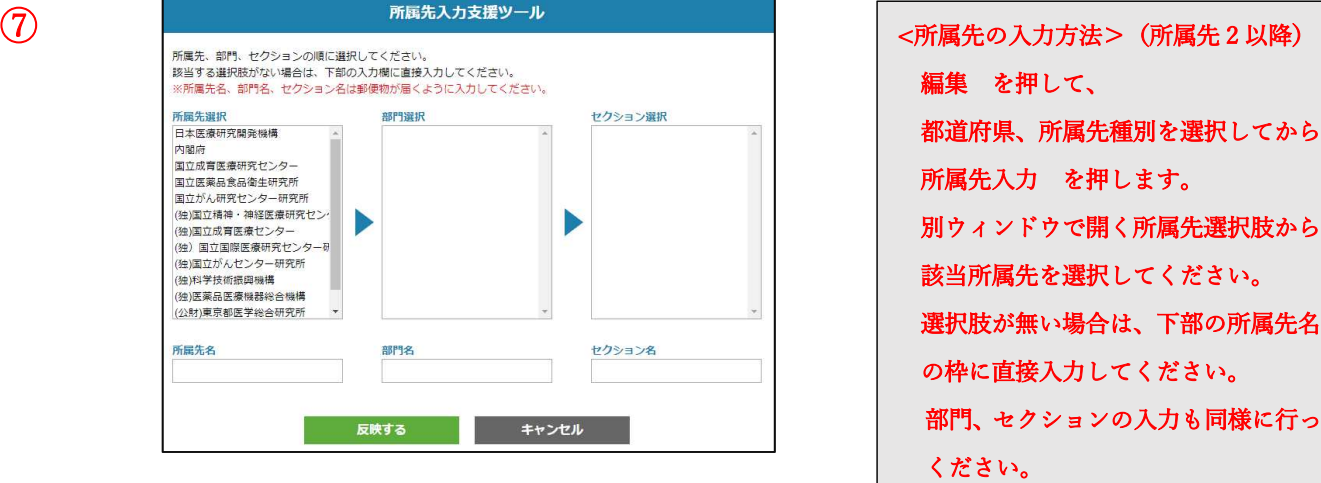

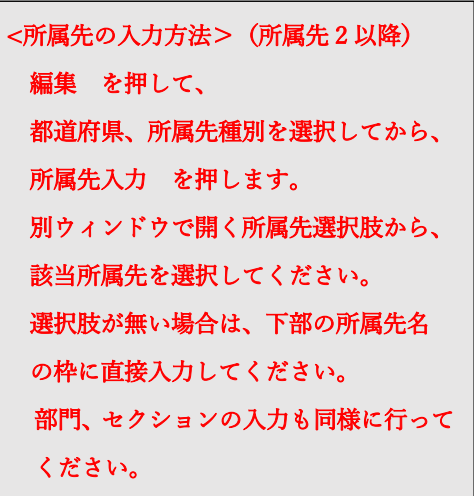

編集

編集

編集

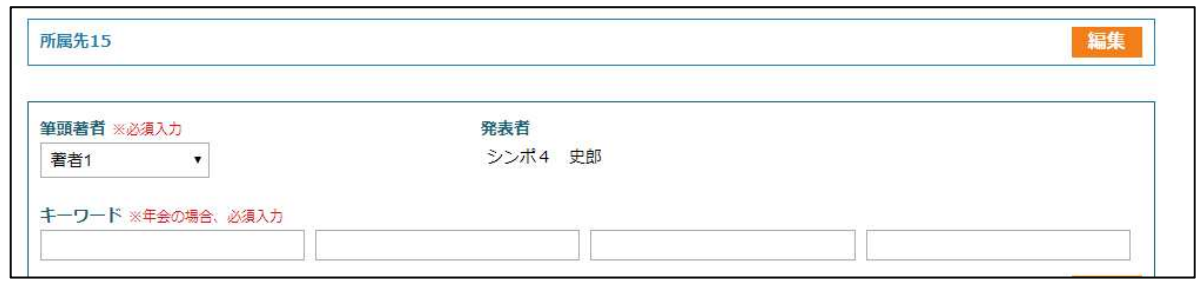

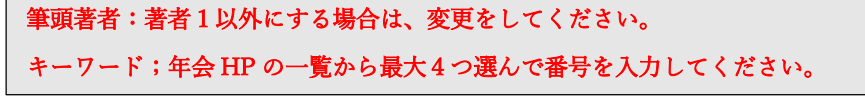

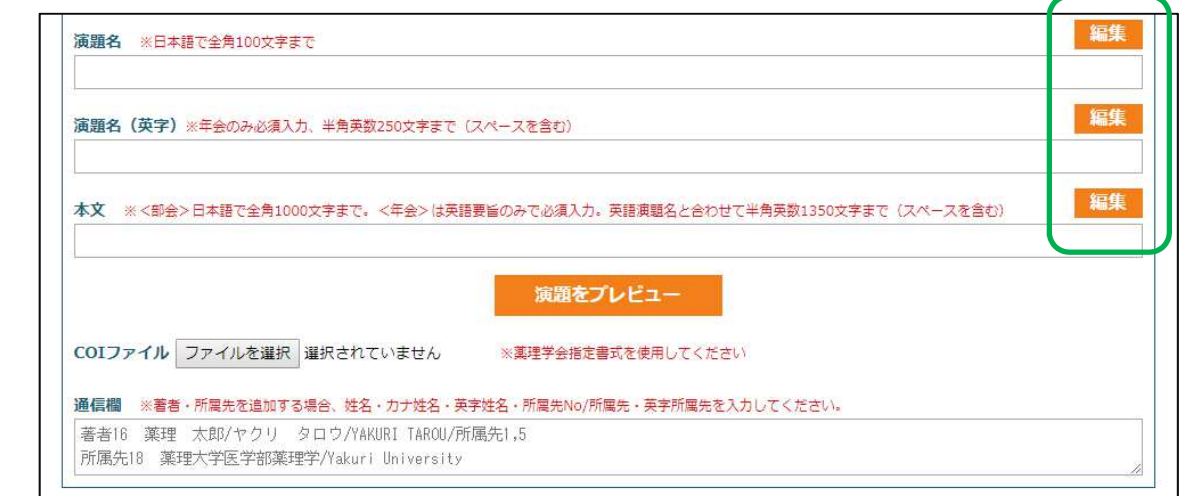

⑨

編集を押して入力します。 演題名:日本語、英語とも入力をしてください。 本文:英文入力になります。演題名と合わせて半角英数 1350 文字(スペース含む)で入力をお願いします。 入力後、演題をプレビュー を押して、内容(印刷可能)を必ずご確認ください。 COI ファイル:年会 HP の「利益相反について」から、薬理学会の HP に入り様式1(A)(B)いずれかをダウ ンロードしご用意ください。

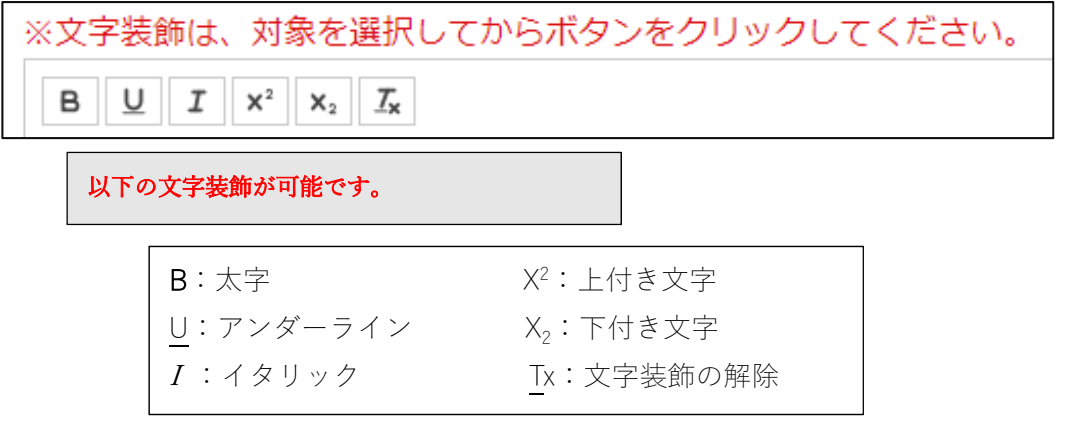